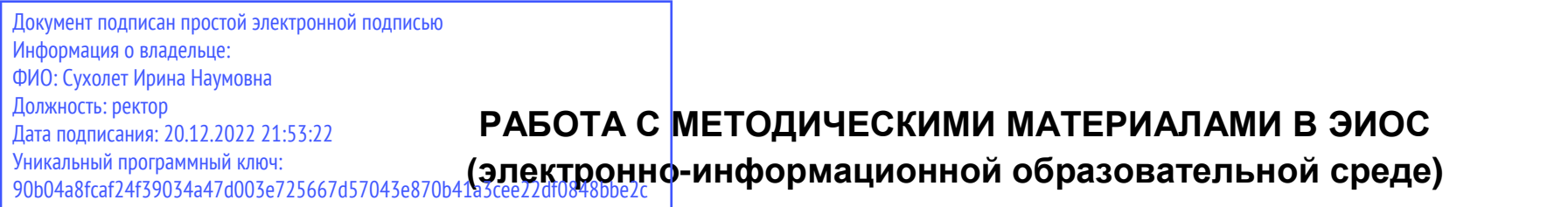

**Шаг №1.** В личном кабинете студента, в левом контекстном меню, выберите вкладку "УЧЕБНЫЙ ПРОЦЕСС". Далее найдите вкладку "МЕТОДИЧЕСКОЕ ОБЕСПЕЧЕНИЕ ДИСЦИПЛИН". Нажмите на неё.

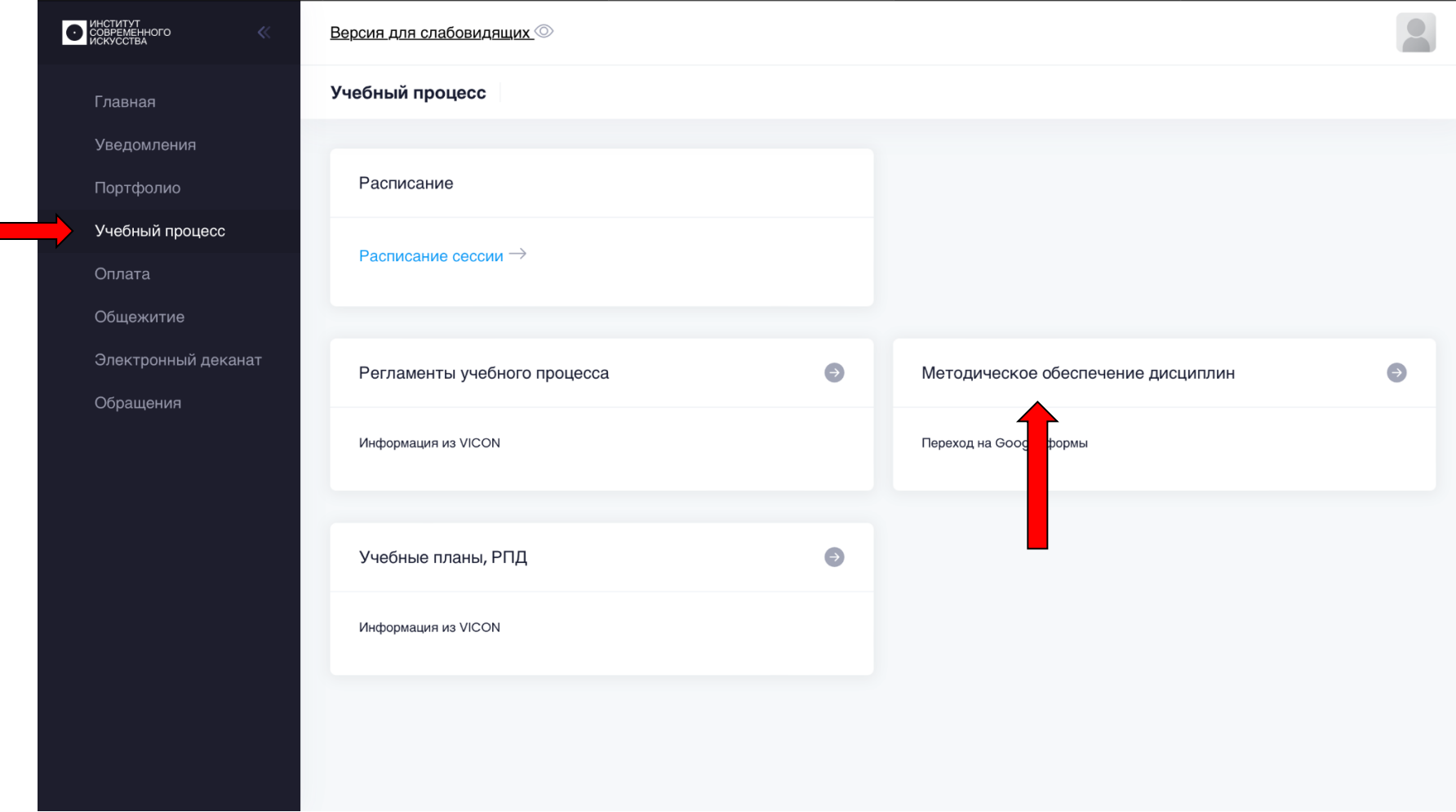

## **Шаг №2.** Выберите уровень своего образования и кликните по нему 2 раза мышью.

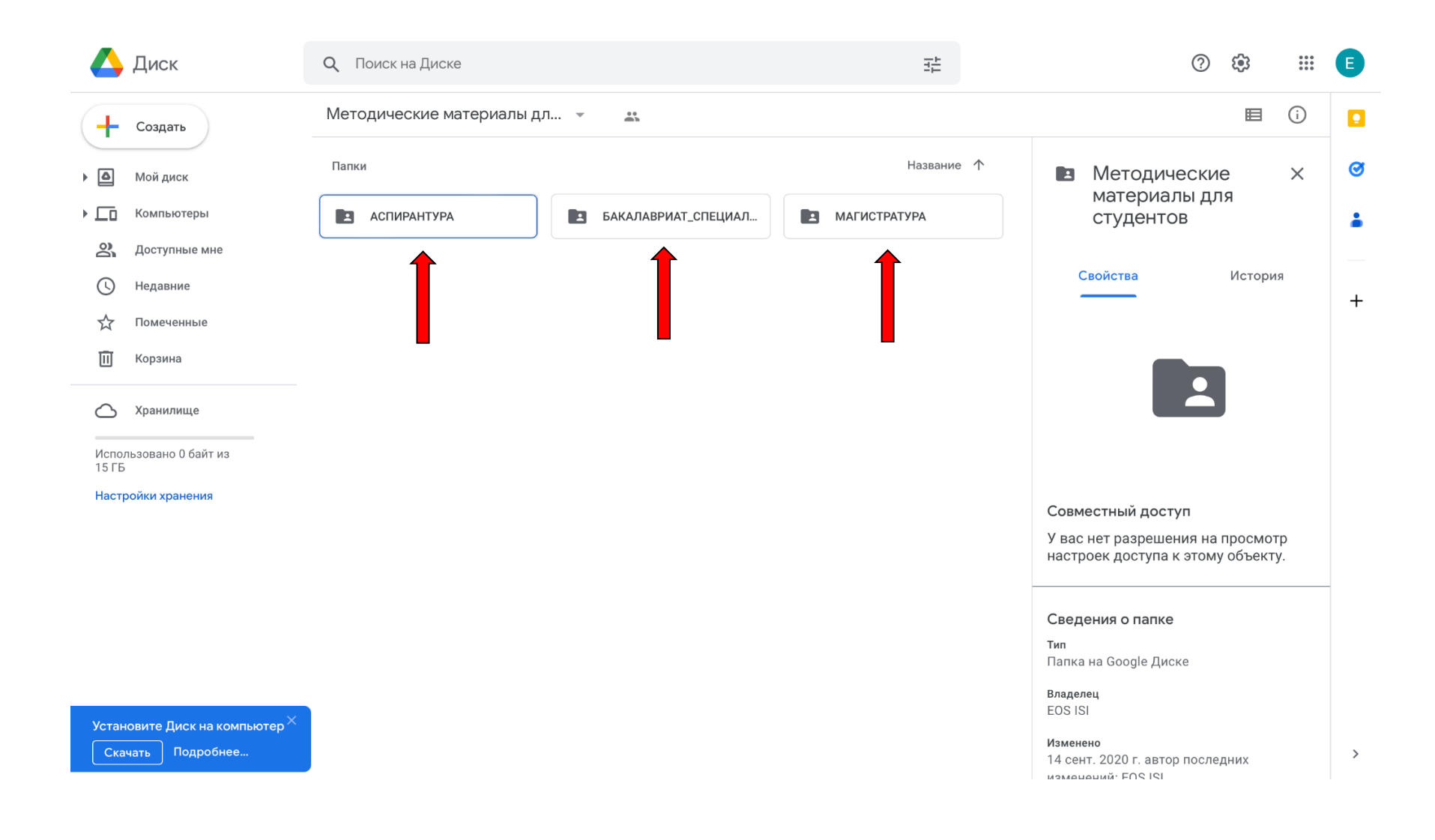

**Шаг №3.** Найдите свою образовательную программу или откройте вкладку Общие дисциплины. Кликните по ней 2 раза мышью.

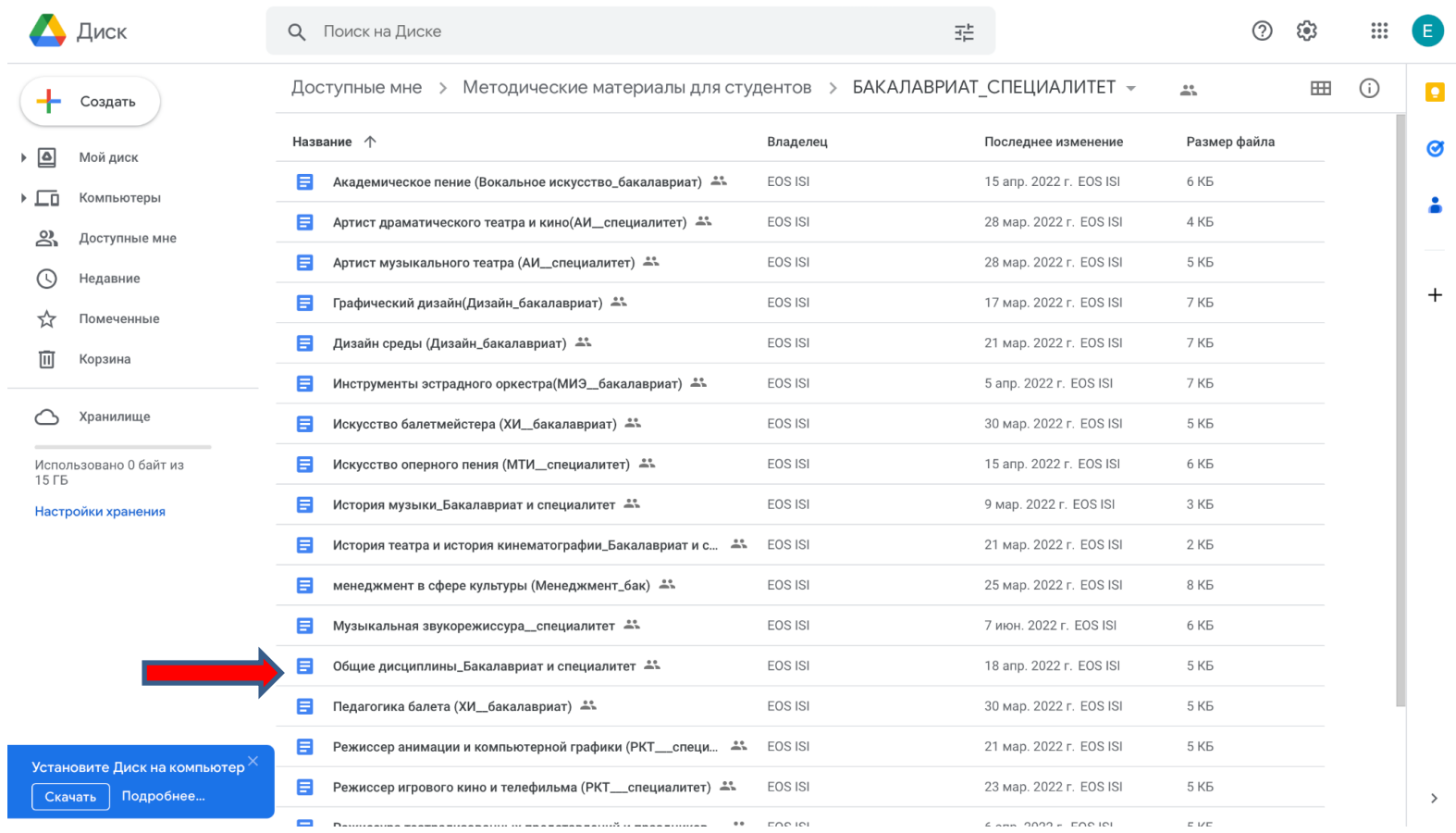

## **Шаг №4.** Найдите нужный вам предмет и пройдите справа по ссылке в систему.

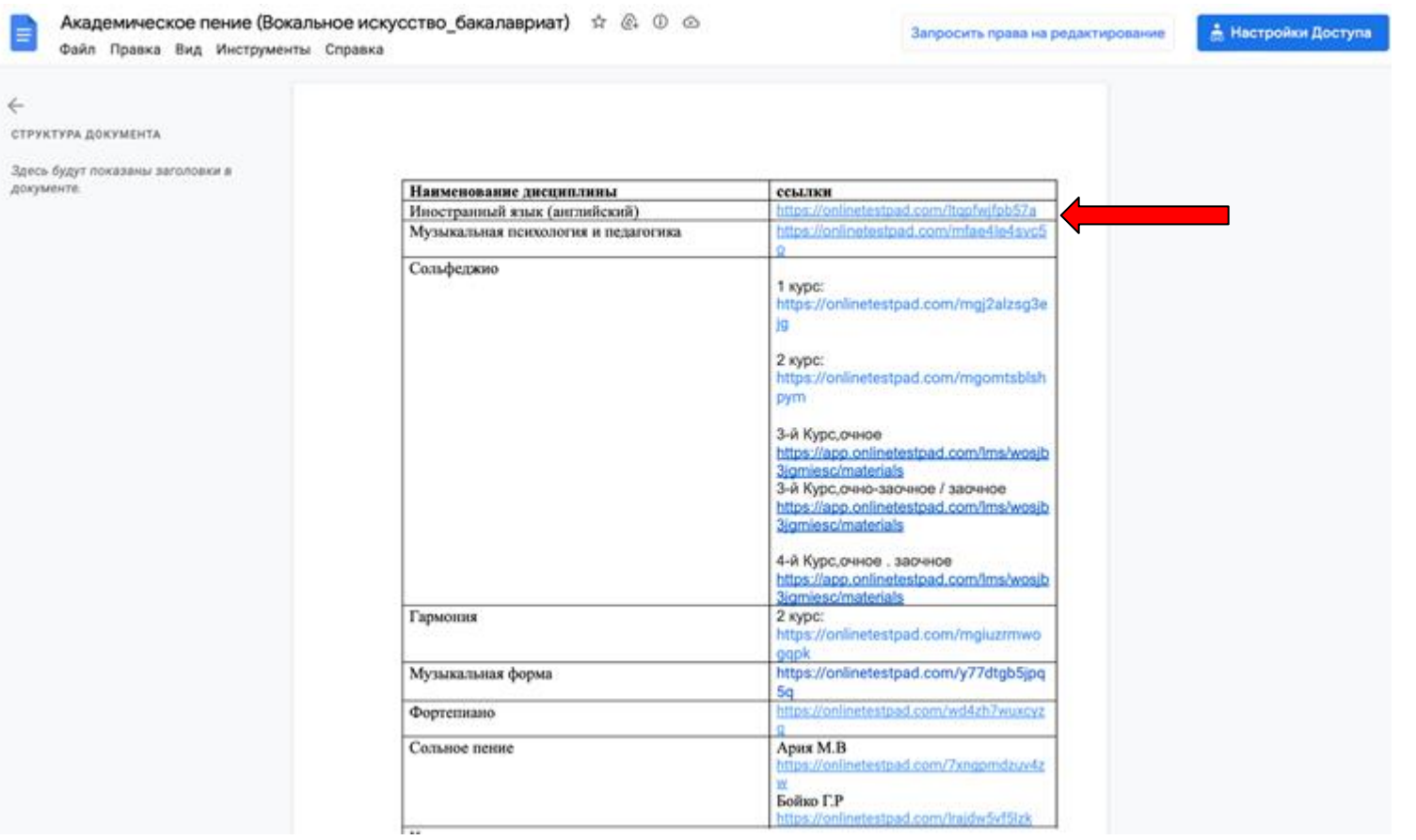

**Шаг №5.** Введите данные и изучите необходимые материалы, нажав на кнопку «приступить к уроку».

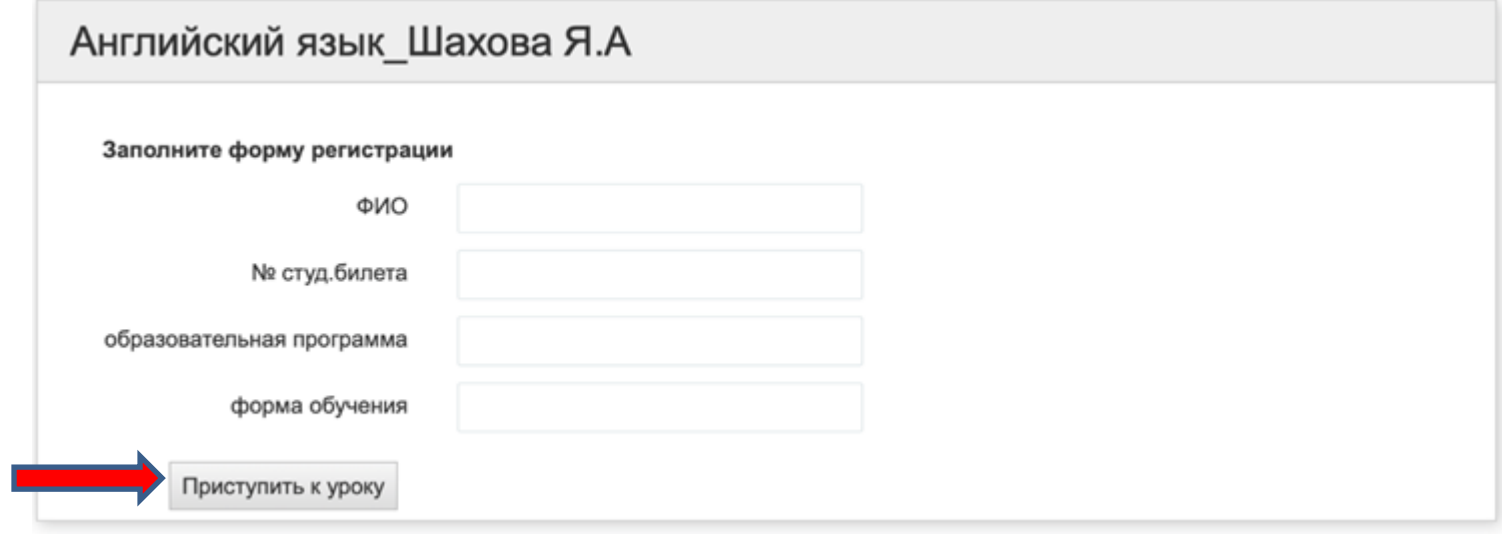